## 電 子 申 請 シ ス テ ム

# 看 護 師 修 学 資 金 貸 与 等 申 請

# 操 作 手 順 書

最終更新日 2023年2月3日

## 目次

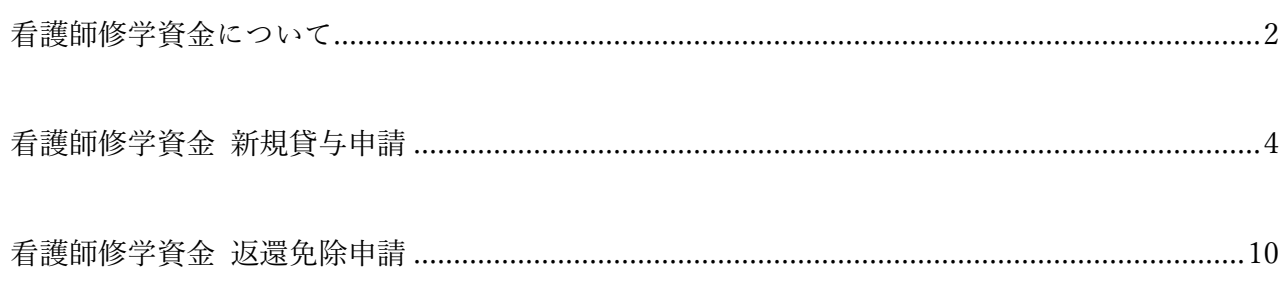

### 看護師修学資金について

兵庫県立病院(以下「県立病院」という。)では、将来的に県立病院で働くことを考えている看護学生に 対して、安心して学業に励むことができるよう、修学にかかる一部資金を貸与し、貸与を受けた者が兵 庫県病院事業管理者の指定する県立病院(以下「指定県立病院」)の看護師として一定期間勤務した場 合、修学資金の返還を免除する制度を設けています。

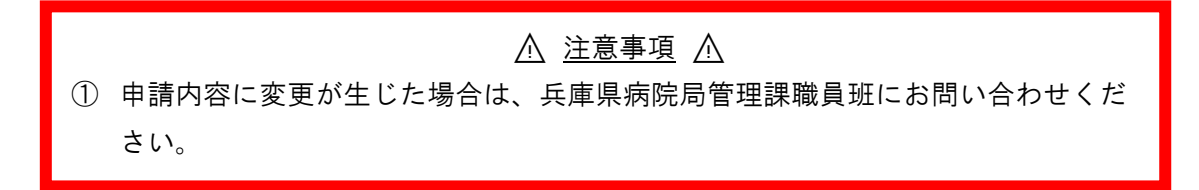

アクセス方法

マイページを開き、〔看護師修学資金〕をクリックすることで手続き画面が表示されます。

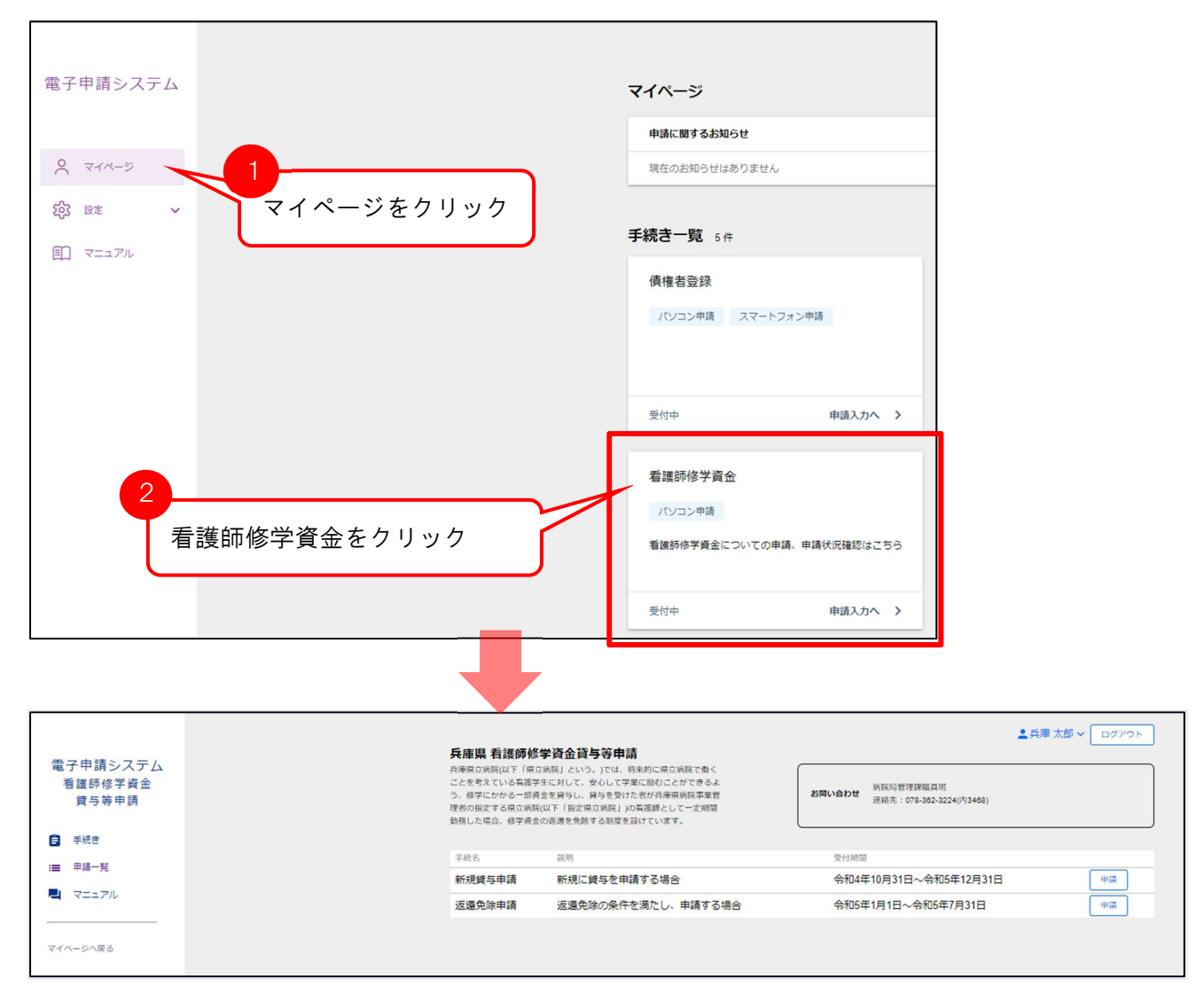

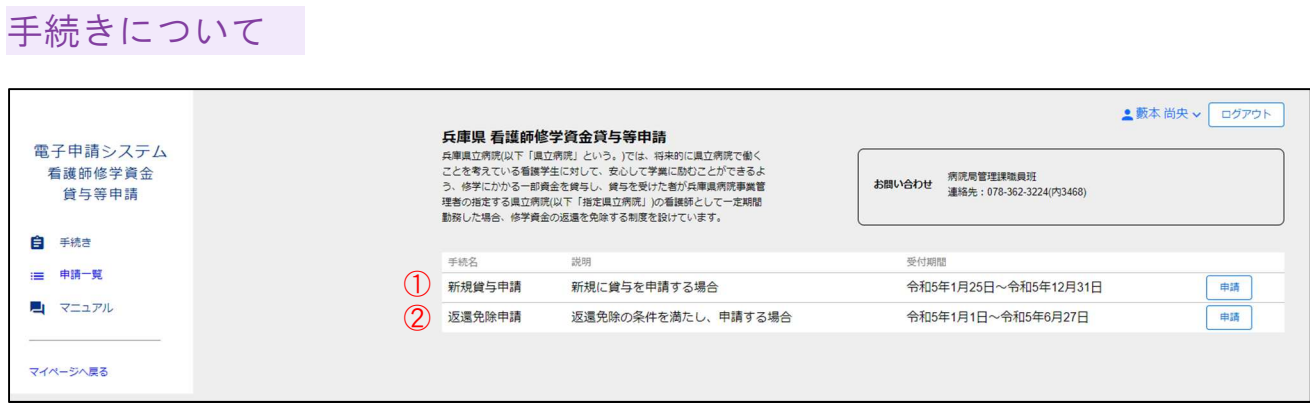

① 新規貸与申請

まだ兵庫県で看護師修学資金の貸与を受けていない方で、新規に看護師修学資金の貸与を受ける場合に 申請します。

② 返還免除申請

兵庫県で既に看護師修学資金の貸与を受けており、さらに返還免除の条件を満たしている方で、返還免 除申請を申し込む場合に申請します。

## 看護師修学資金 新規貸与申請

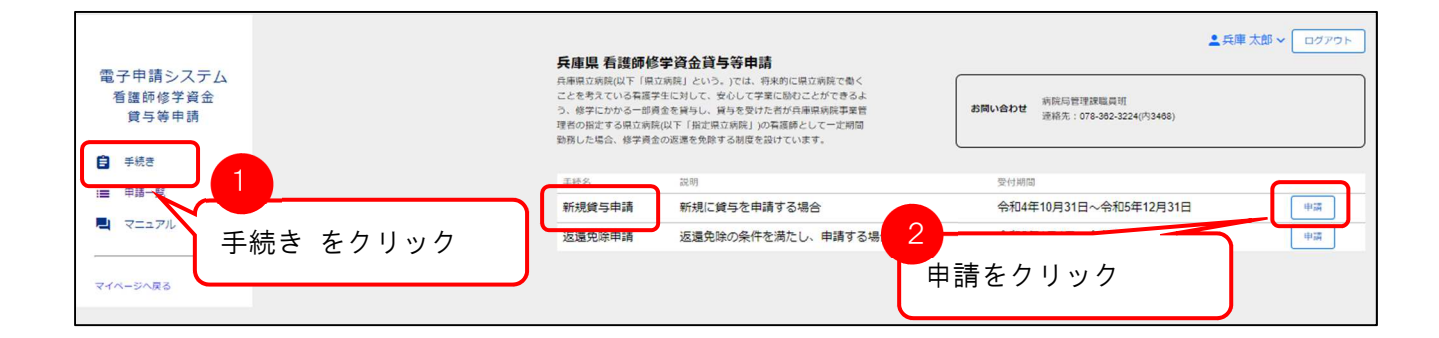

#### アクセス方法

①「手続き」を開き〔新規貸与申請〕の②「申請」ボタンをクリックすると申請画面が表示されます。

1 システム利用者

「1.システム利用者」の情報が表示されます。

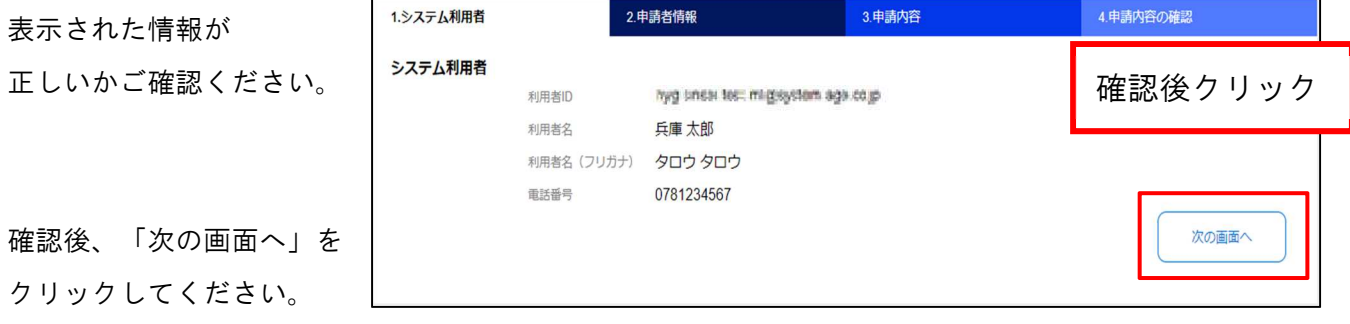

#### 2 申請者情報

「2.申請者情報」が表示されます。

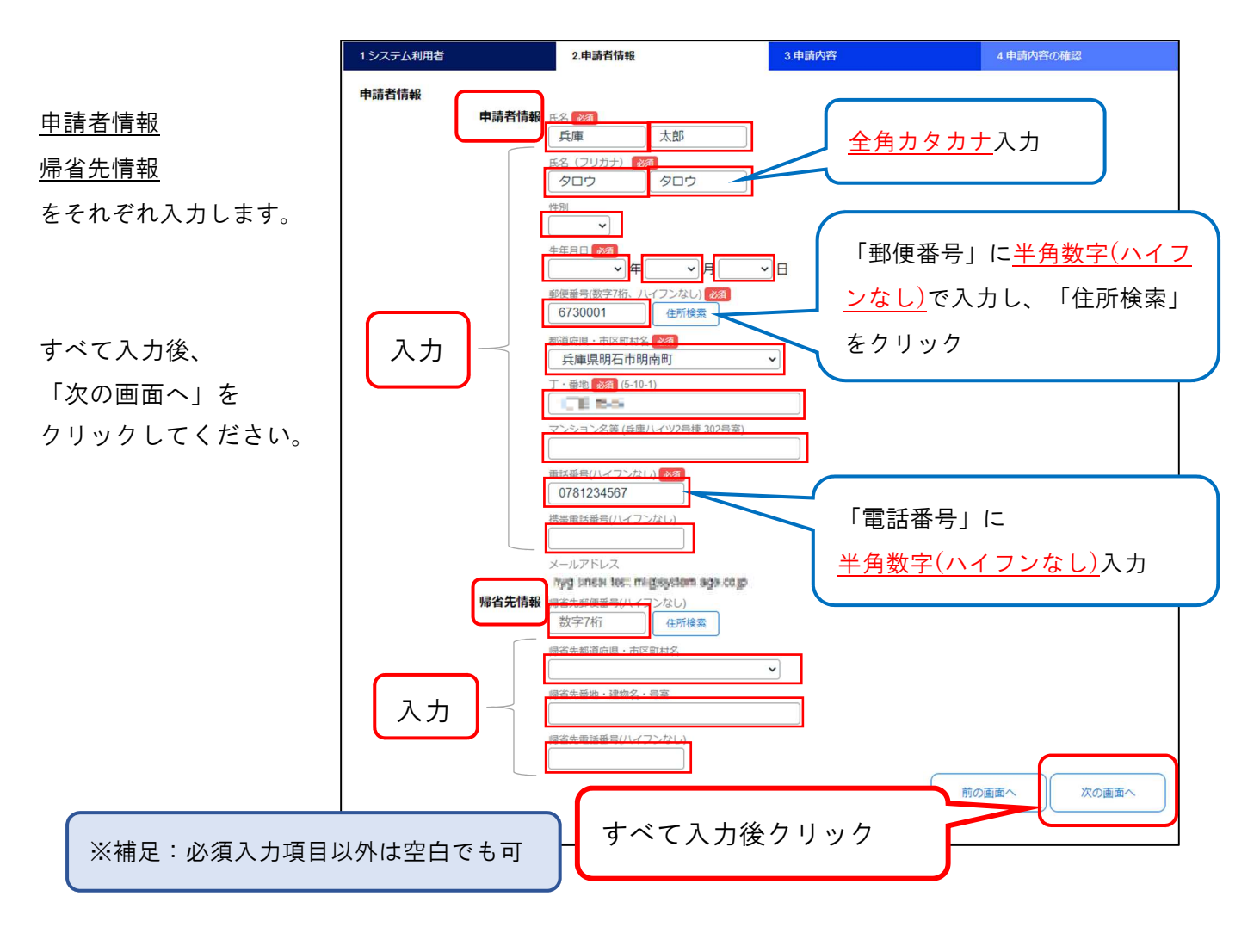

5

3 申請内容

「申請内容」が表示されます。

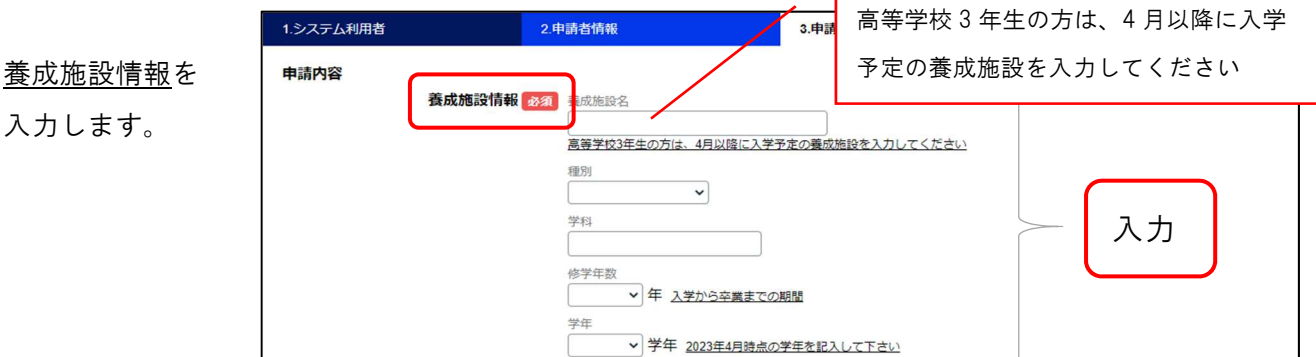

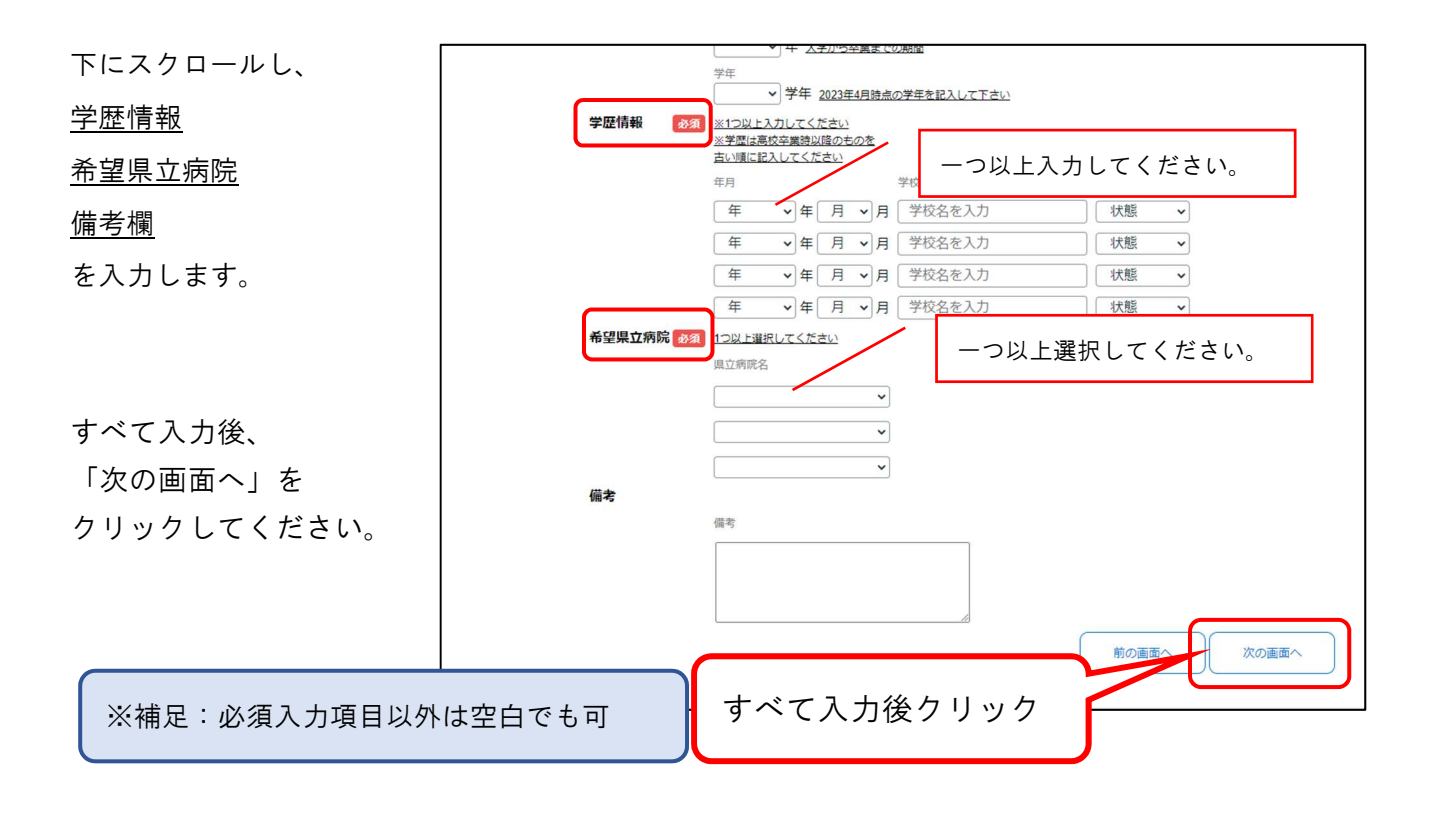

4 申請内容の確認

入力した申請情報が表示されます。表示された情報をご確認ください。

①「申請する」をクリックすると、「申請に必要な書類」確認ダイアログが表示されます。 再度、②「申請する」をクリックすると申請は完了です。

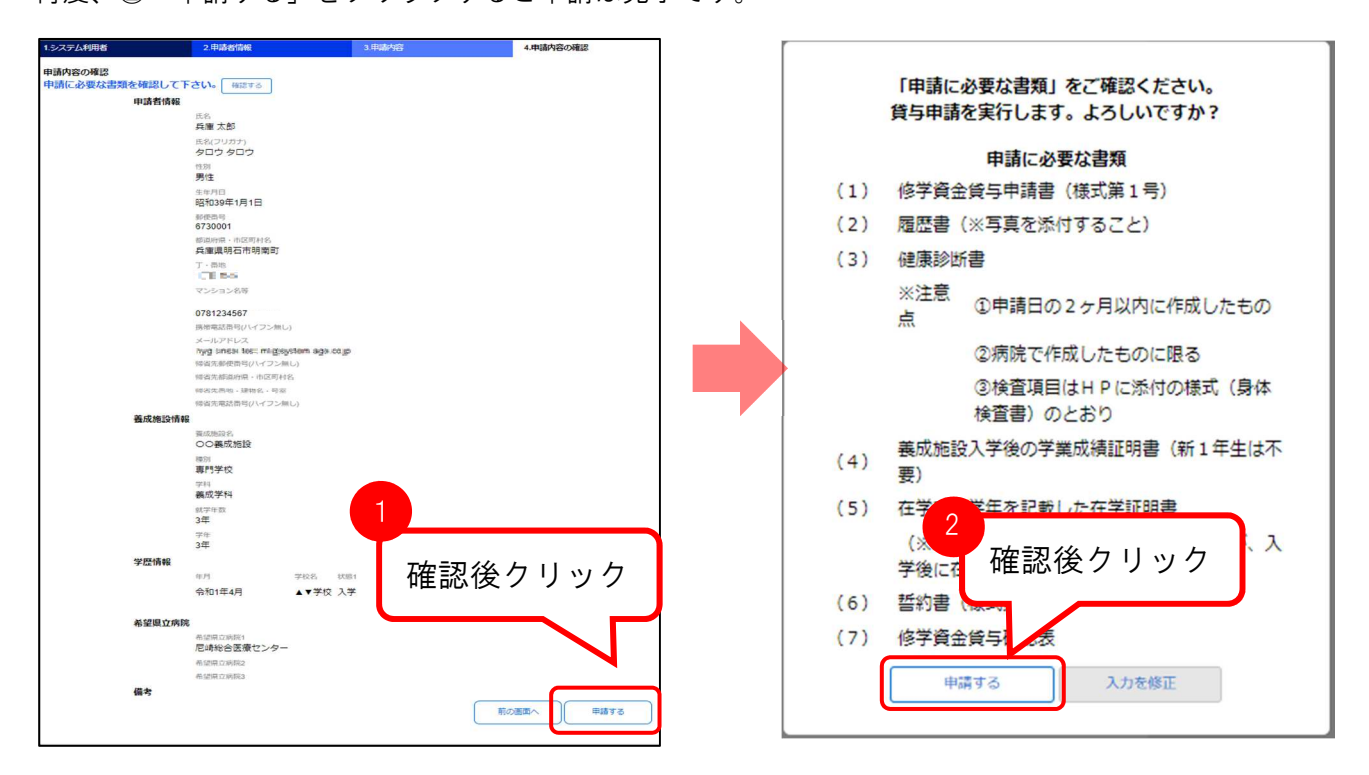

入力内容に不備があった場合は、確認画面に「未入力または入力内容に誤りがあります。」メッセージ と理由が赤文字で表示されるので、入力内容を確認してください。

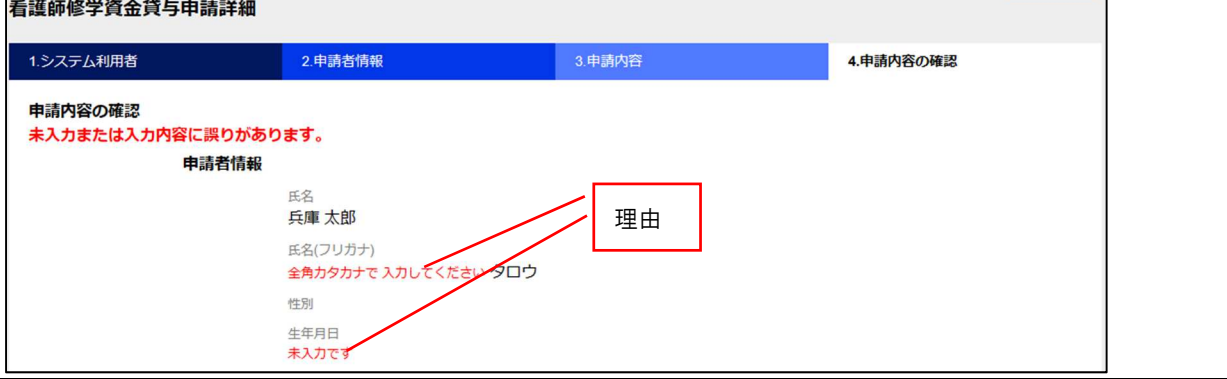

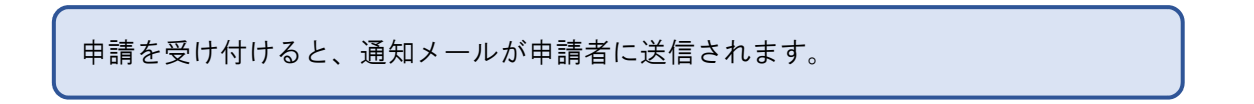

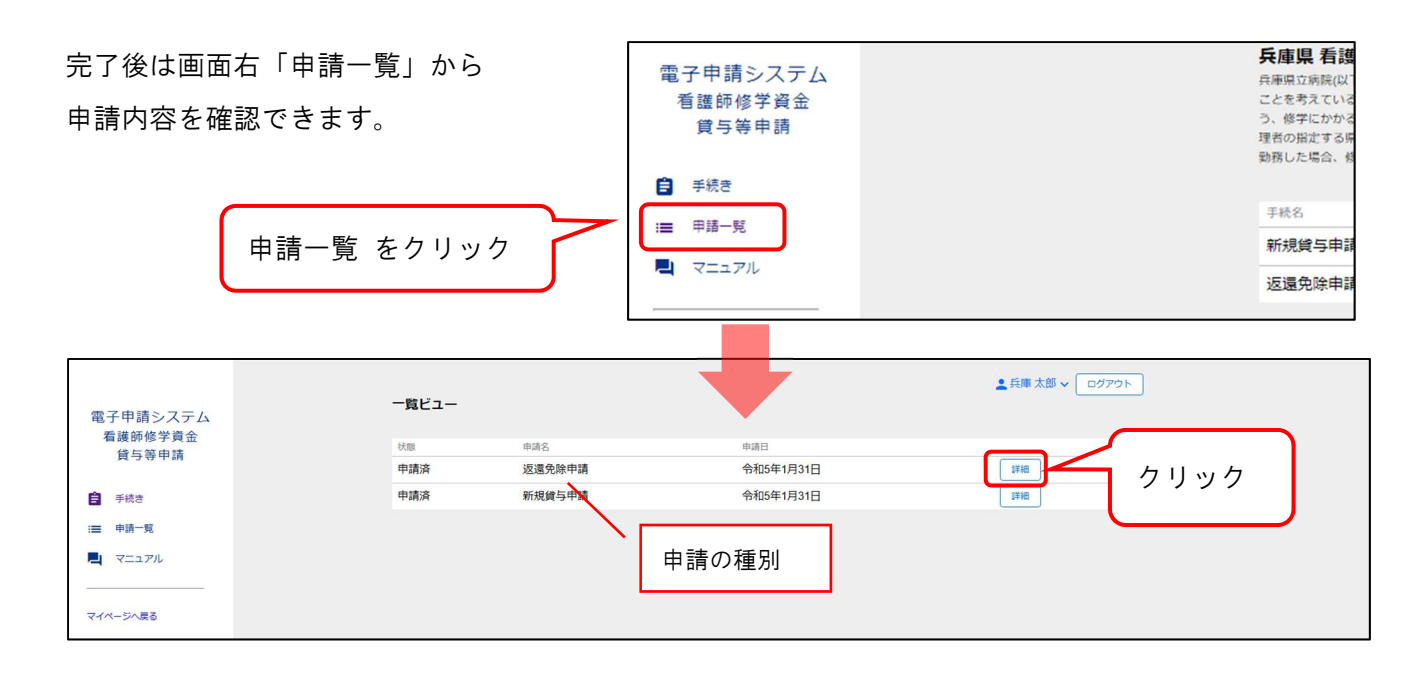

「1.システム利用者」

「2.申請者情報」

「3.申請内容」

など申請内容のほか、

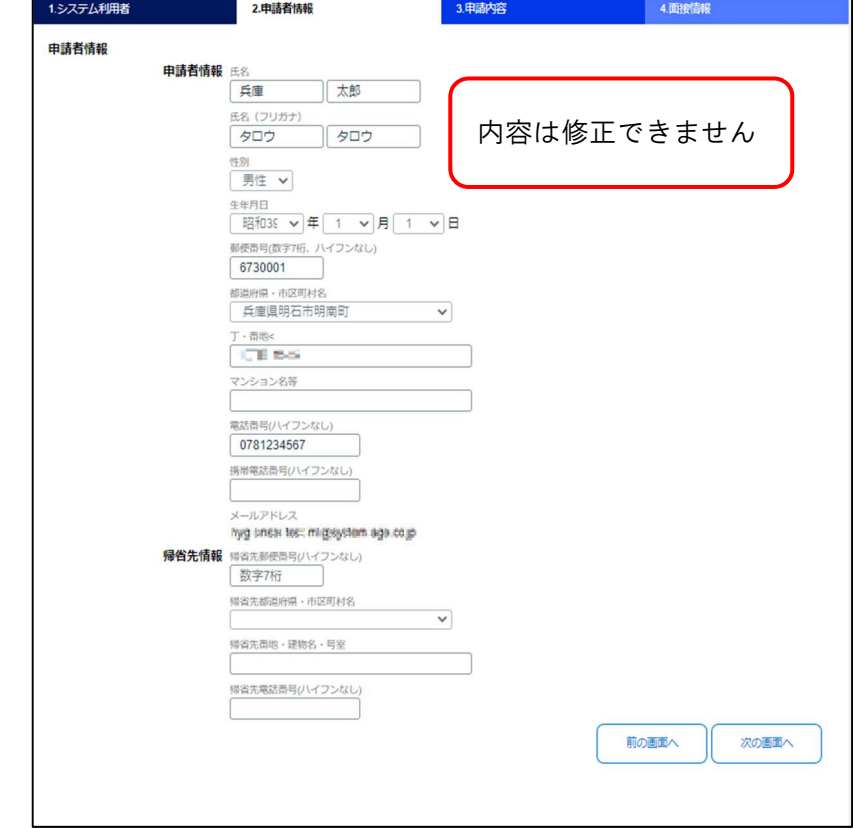

「4.面接情報」より、

面接連絡メールの通知後、受験番号・面接会場・面接住所・面接日・面接時刻が確認できます。

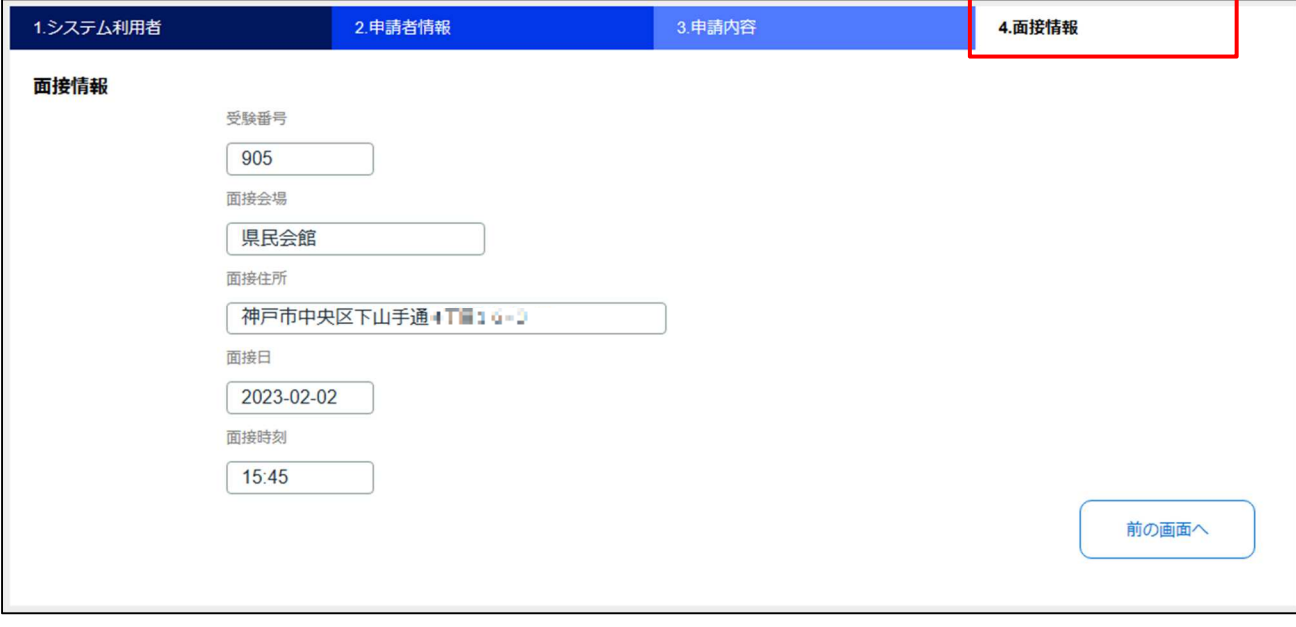

## 看護師修学資金 返還免除申請

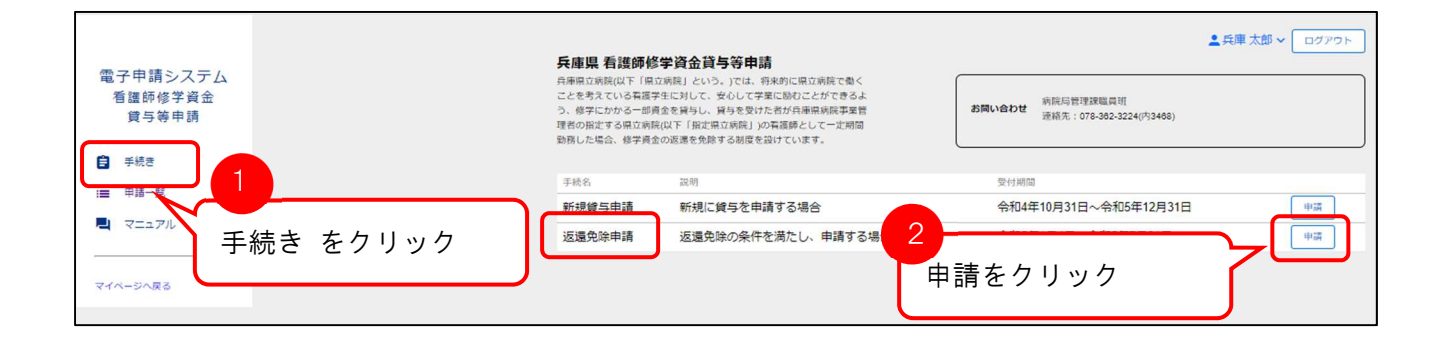

#### アクセス方法

①「手続き」を開き〔返還免除申請〕の②「申請」ボタンをクリックすると申請画面が表示されます。

1 システム利用者

「1.システム利用者」の情報が表示されます。

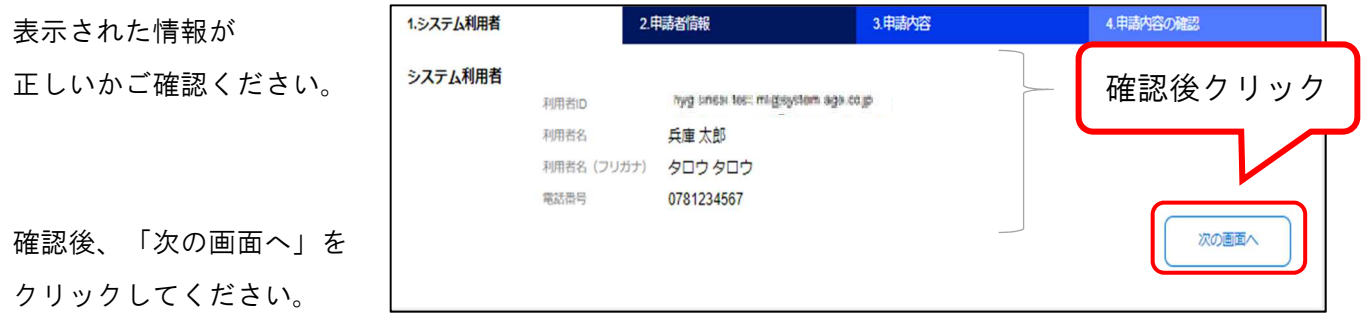

2 申請者情報

「2.申請者情報」が表示されます。

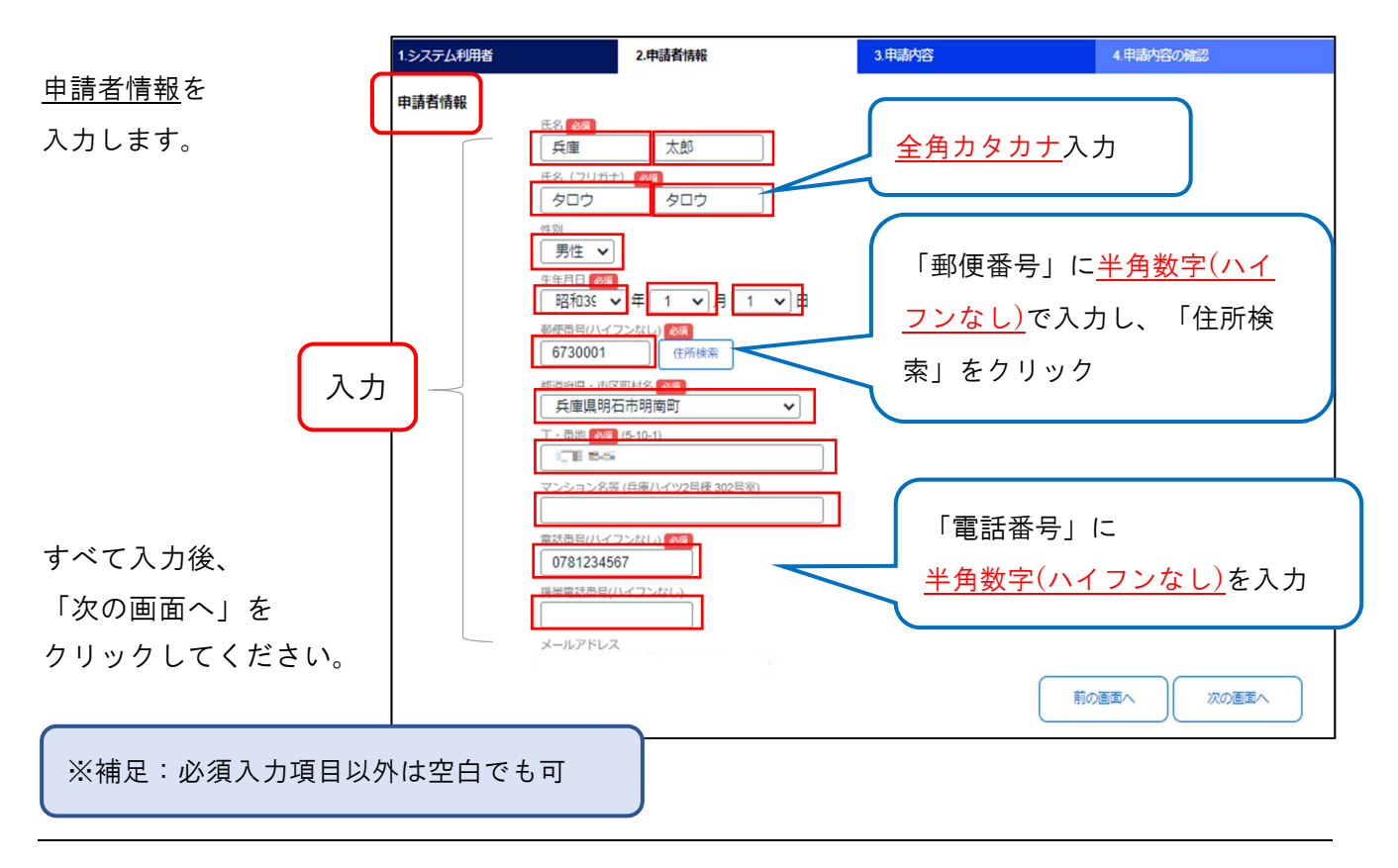

3 申請内容

「申請内容」が表示されます。

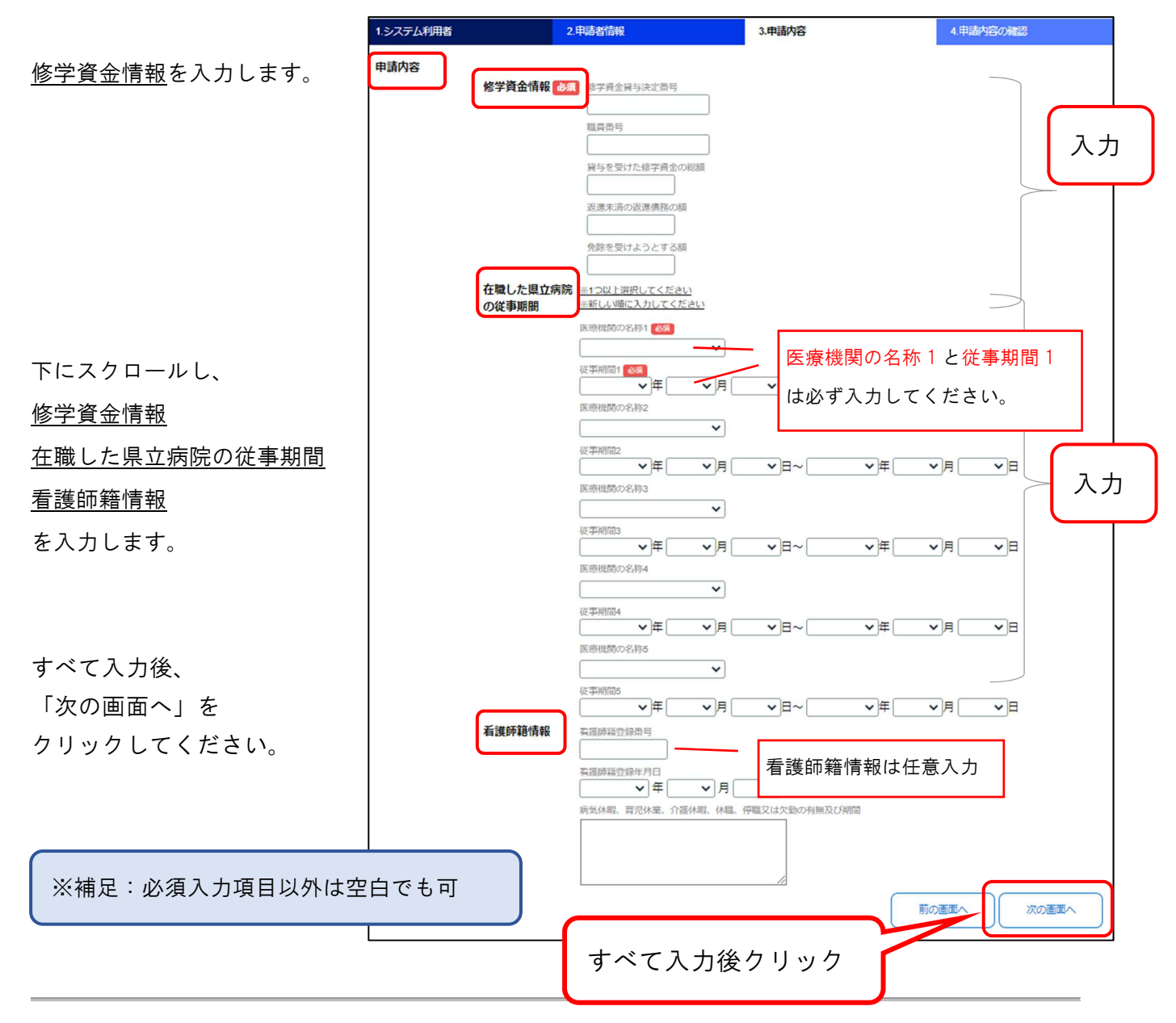

4 申請内容の確認

作成した申請情報が表示されます。表示された情報をご確認ください。

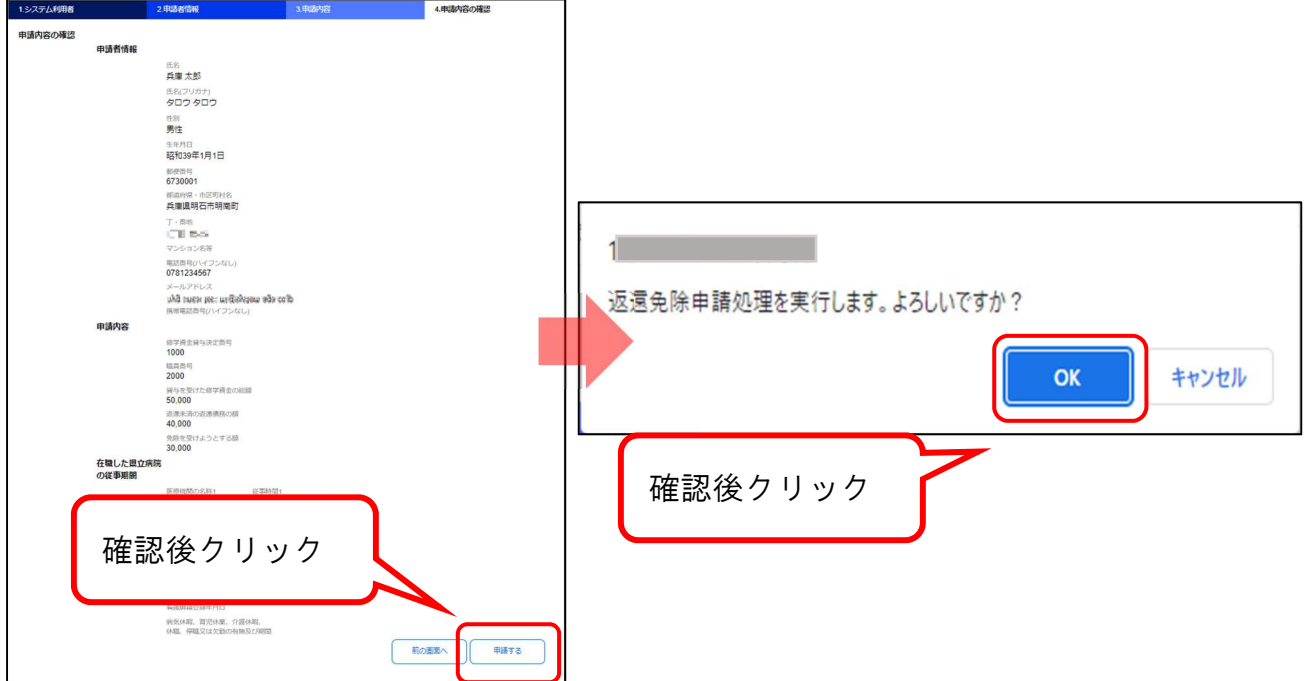

「申請」をクリックすると、申請は完了です。

入力内容に不備があった場合は、確認画面に「未入力または入力内容に誤りがあります。」メッセージ と理由が赤文字で表示されるので、入力内容を確認してください。

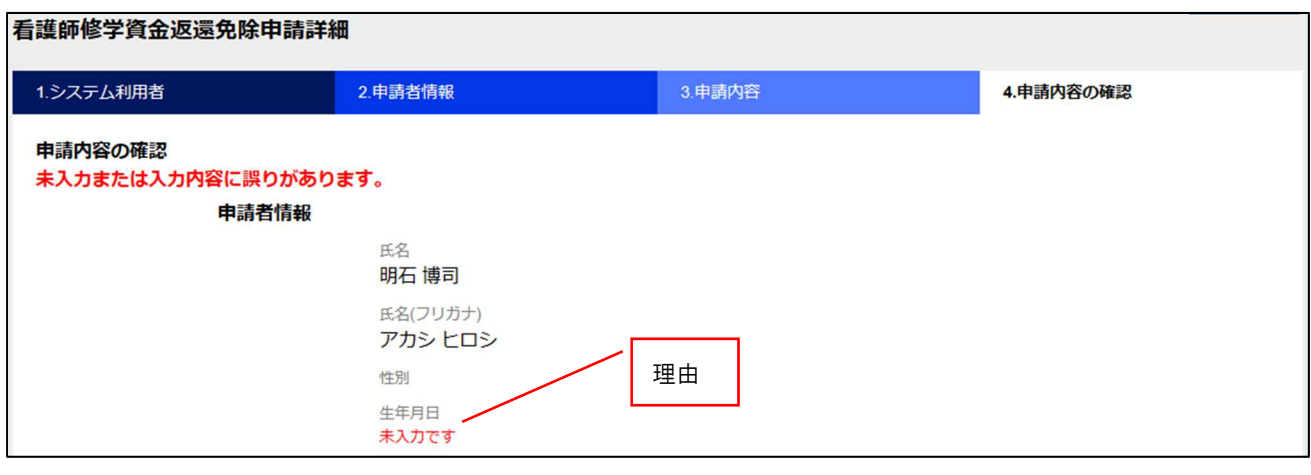

申請を受け付けると、通知メールが申請者に送信されます。

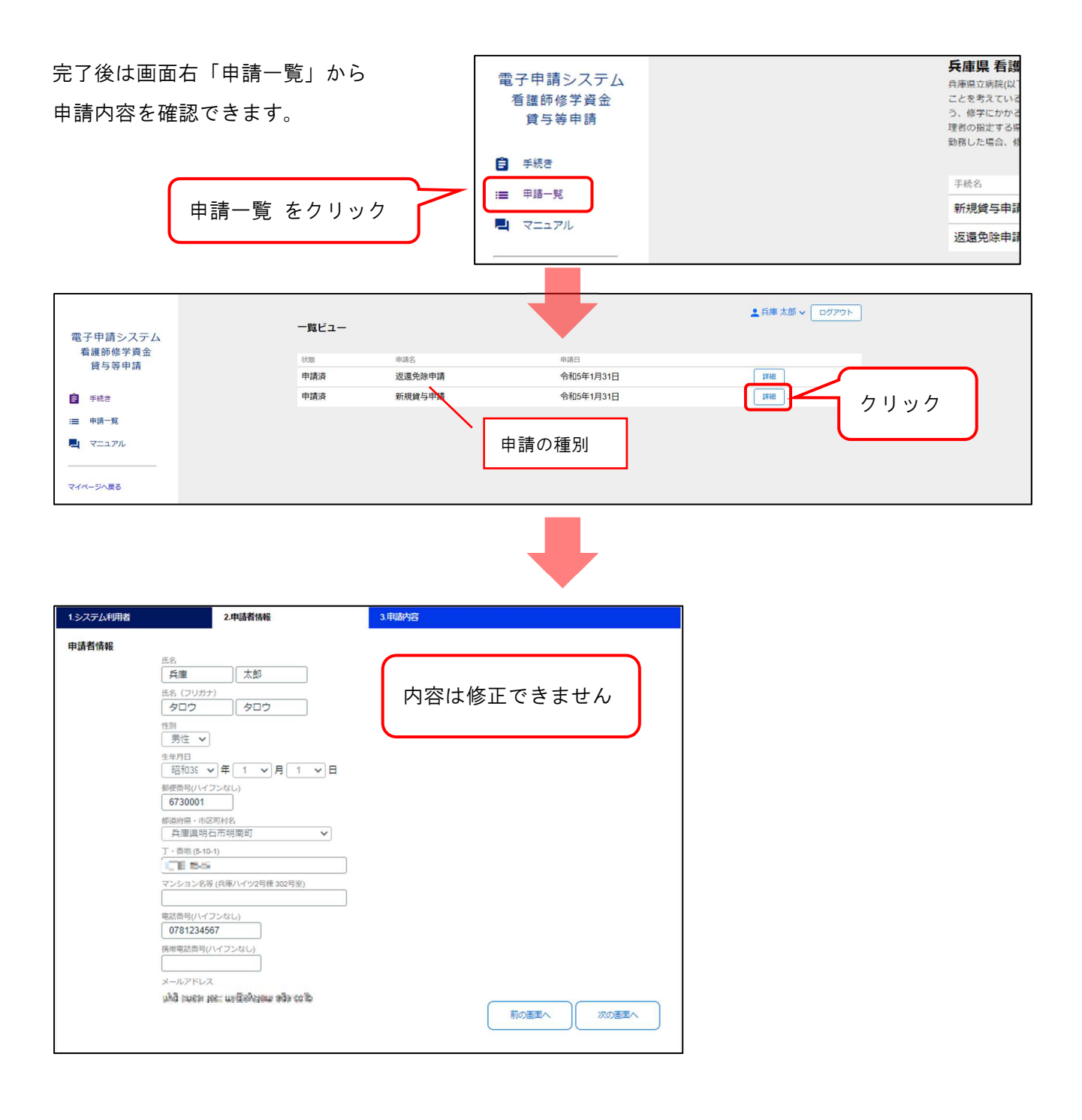